#### **Unimed A**

# Manual do aplicativo do Sistema de Gestão de **Demandas**

*SEC - Suporte e Experiência do Cliente Unimed do Brasil*

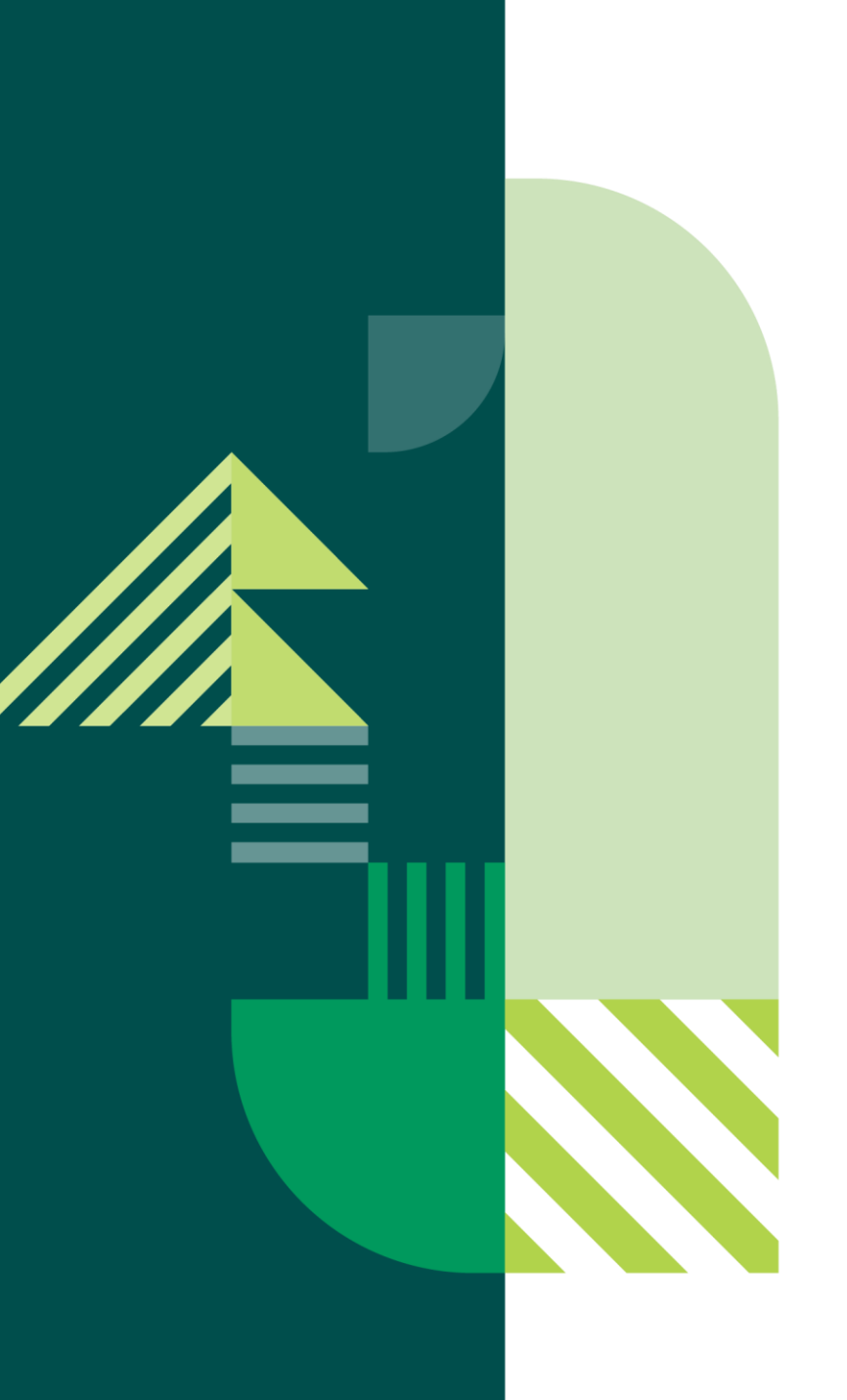

#### Você vai ver aqui

- Introdução
- Como baixar o aplicativo
- Tela de login
- Funcionalidades
- Prazos
- Boas práticas para um atendimento mais ágil e assertivo

## Introdução

Caro colaborador,

Para facilitar o processo de abertura de chamados, a Unimed do Brasil passa a disponibilizar o aplicativo do Cervello, ferramenta utilizada na abertura de chamados do Sistema de Gestão de Demandas.

Com o app, você poderá registrar e acompanhar seus chamados diretamente pelo celular, de modo simplificado, já que não será mais necessário acessar a plataforma Gestão Institucional Unimed (GIU).

Além disso, em uma eventual instabilidade no GIU, não haverá impacto na abertura ou no acompanhamento das suas solicitações.

Veja nas próximas páginas como acessar o app e utilizá-lo.

Suporte e Experiência do Cliente — SEC Unimed do Brasil

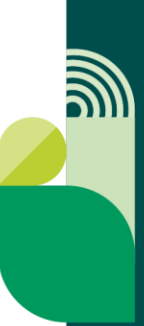

#### Como baixar o aplicativo

- A ferramenta de acesso à plataforma de abertura e acompanhamento de chamados da Unimed do Brasil é o sistema Cervello
- Agora, será possível abrir e acompanhar seus chamados pelo app do Cervello. Para isso, acesse a loja App Store ou Play Store, busque pelo aplicativo Cervello ESM e faça o download

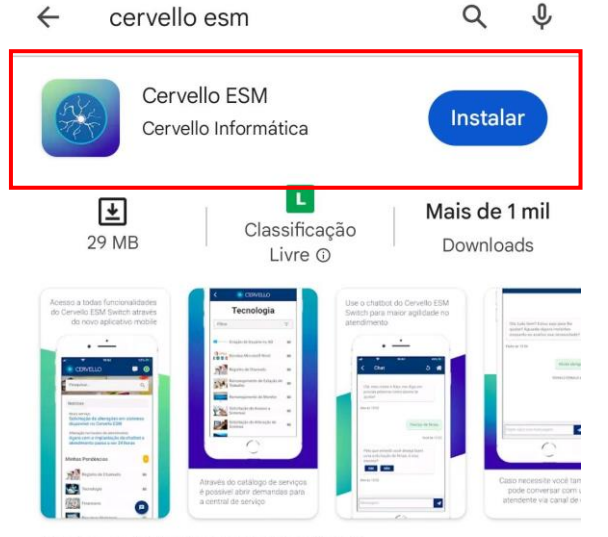

Acesse ao Cervello em qualquer lugar.

• Você poderá acessar o app do Cervello de duas maneiras: pelo endereço do servidor do Sistema de Gestão de Demandas ou validando o acesso via QR Code. Vamos te explicar na sequência como proceder em cada uma das opções

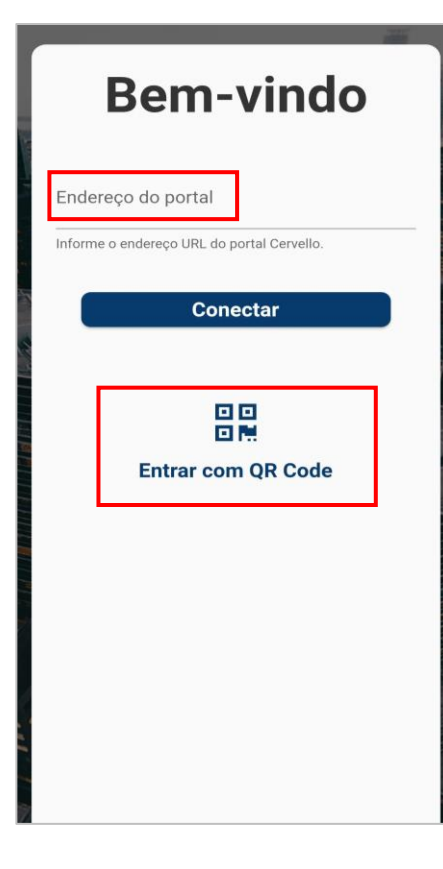

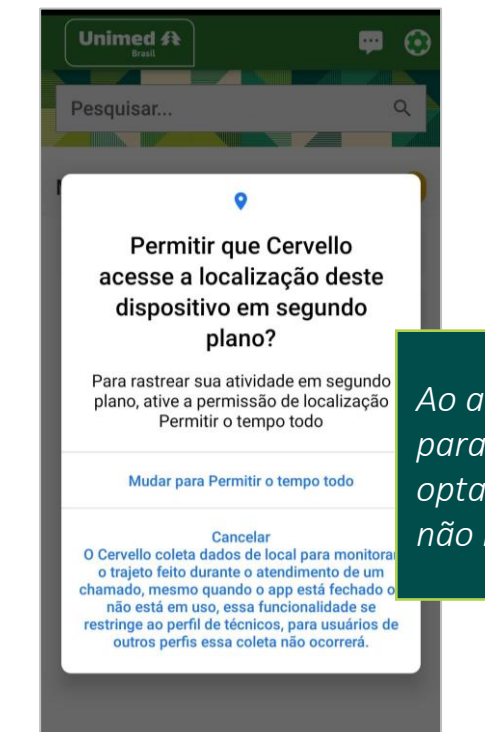

*Ao abrir o app, será necessário dar permissão para o compartilhamento de localização. Ao optar por Permitir o tempo todo, o aplicativo não retornará mais com a mensagem*

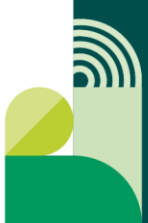

#### Acessando com QR Code

- Para validar o acesso pelo QR Code, abra o Sistema de Demandas no seu computador, clique no menu do usuário localizado no canto superior direito da tela
- Em seguida, clique em Gerar QR Code

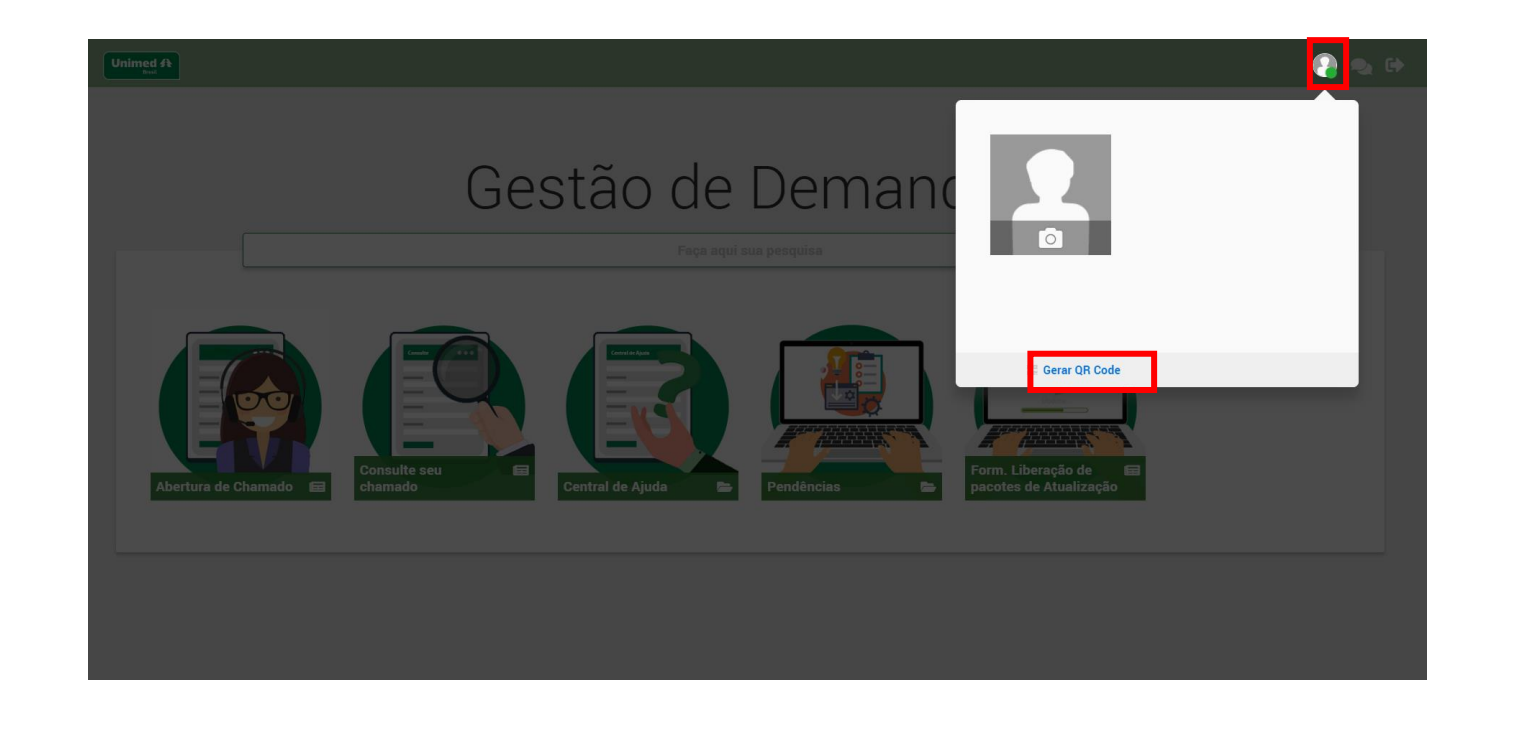

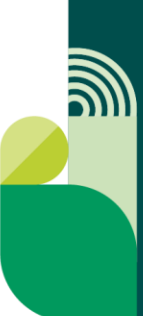

- Agora, abra o aplicativo e, na tela de login, clique em Entrar com QR Code
- Faça a leitura do QR Code para ser redirecionado à tela inicial do Sistema de Gestão de Demandas

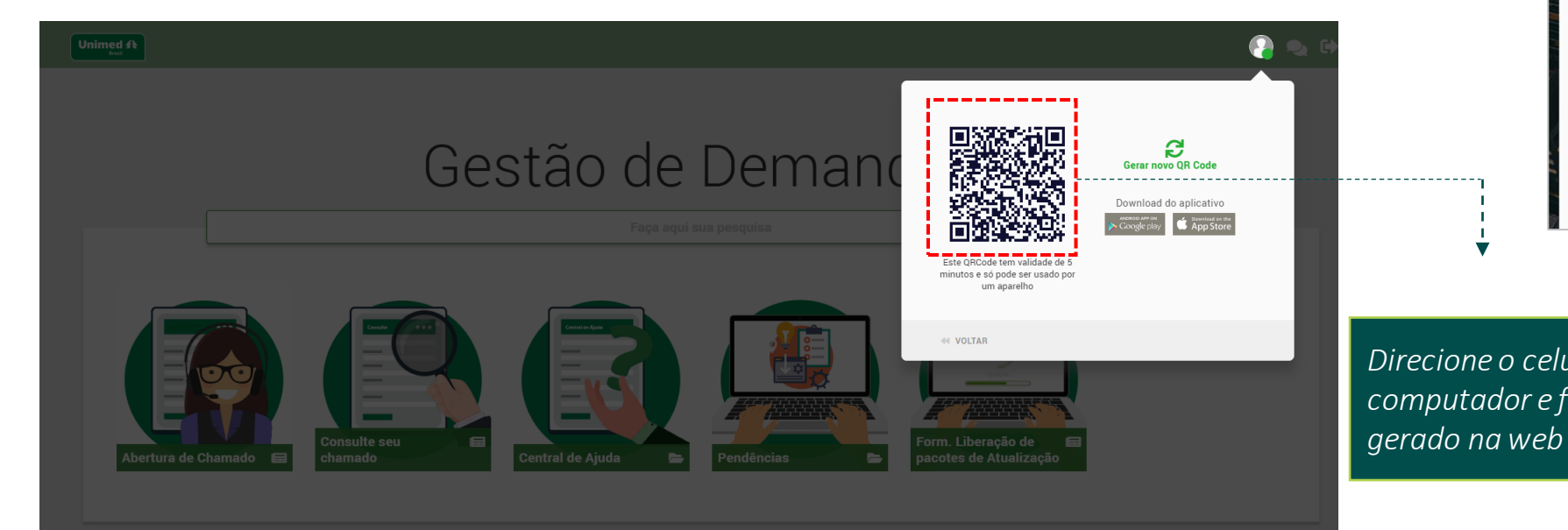

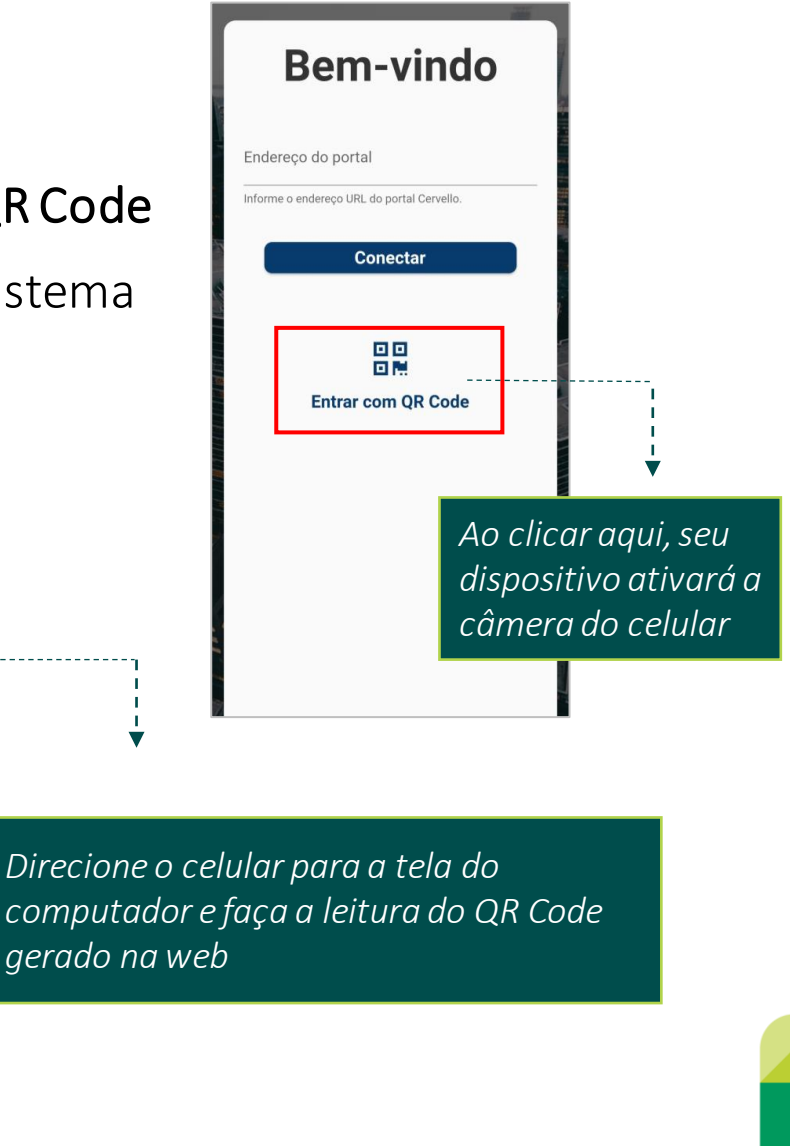

<u>alle</u>

#### Acessando pelo Endereço do portal

• Para validar o acesso pelo endereço do servidor do portal, insira a URL abaixo no campo Endereço do Portal:

<https://centraldeservicos.unimed.coop.br/unimedbr-sso>

- Ao clicar e Conectar, você será direcionado à tela de login
- Considerando que este é o seu primeiro acesso diretamente na plataforma do Cervello — *já que no Sistema Unimed o login é feito pelo GIU —, será necessário criar uma senha de acesso*

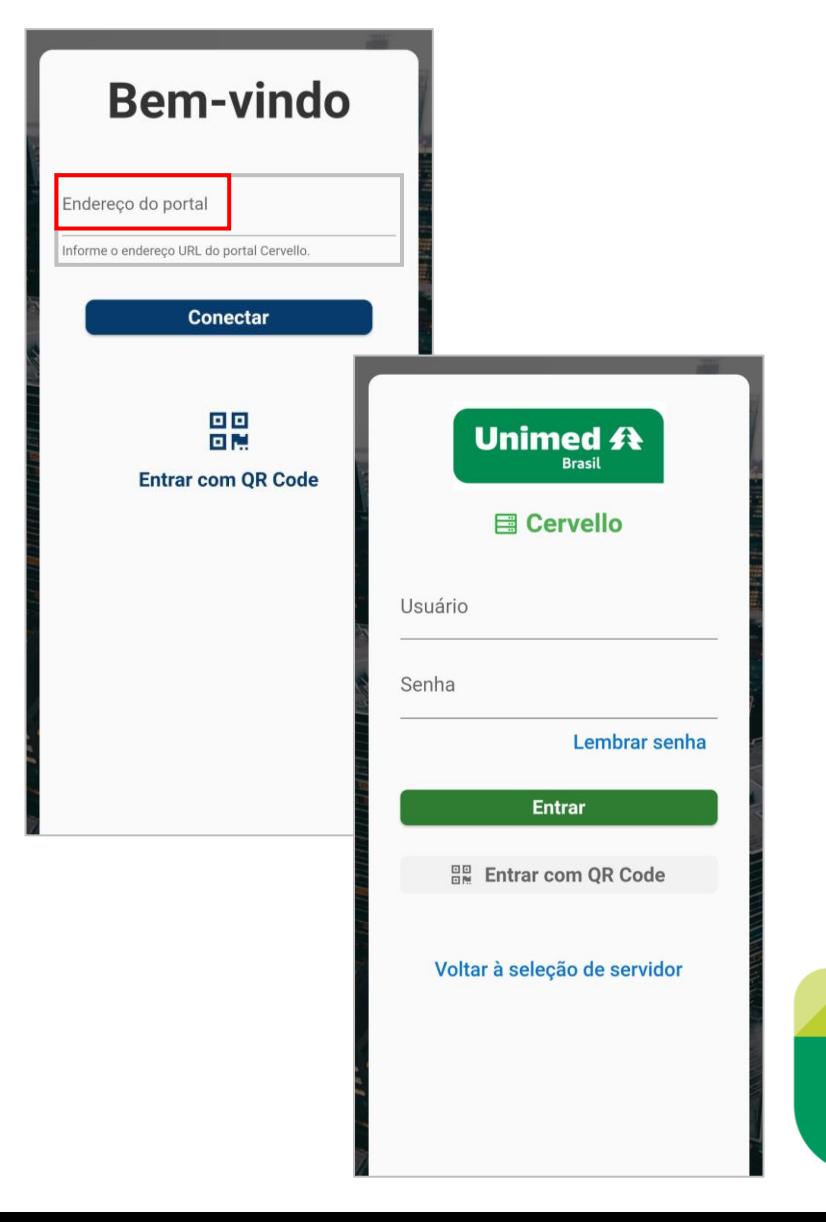

<u>all</u>

### Criando uma senha de acesso

• No campo Usuário, insira seus dados conforme o exemplo:

CPF + espaço + unimed: + código da cooperativa

12345678911 unimed:999

*Ao inserir o código da Unimed desconsidere o número zero (0) à esquerda, caso exista.*

• Em seguida, clique em Lembrar senha

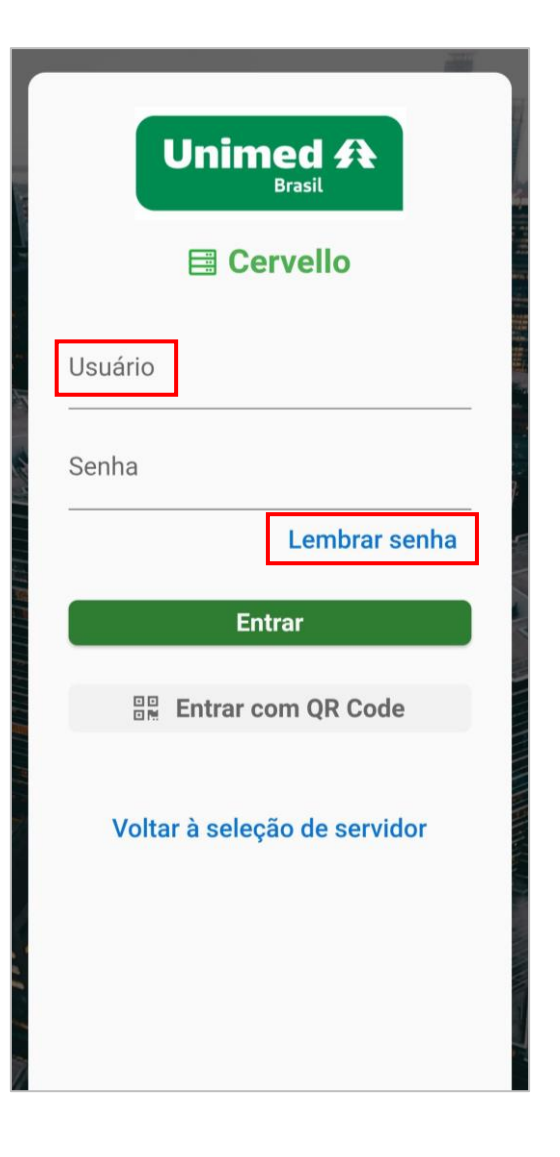

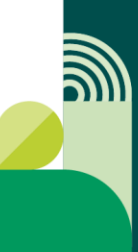

#### Criando uma senha de acesso

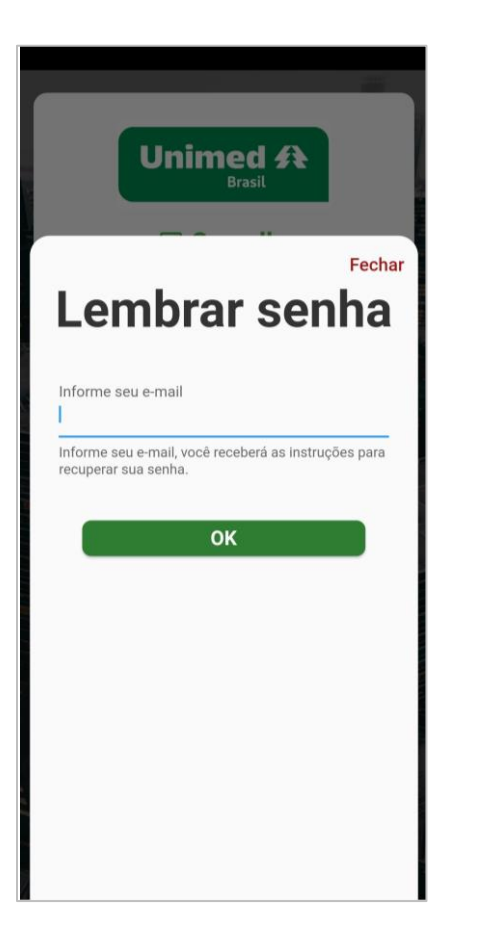

• Informe o seu e-mail corporativo e clique em OK para receber o e-mail de recadastro de senha

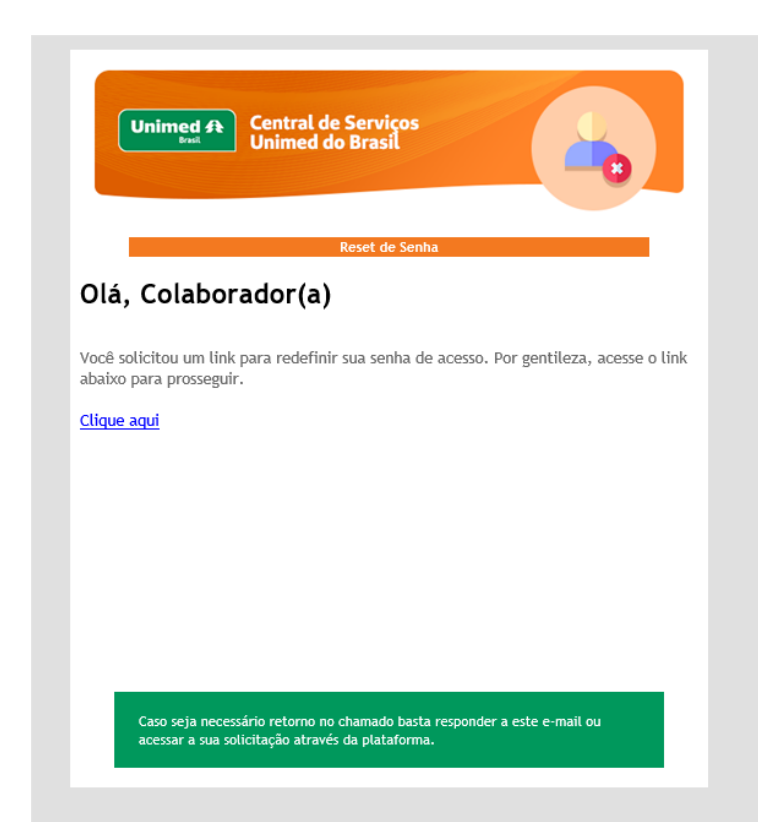

ווה

#### Criando uma senha de acesso

• Redefina a sua senha e a utilize para fazer o login no app

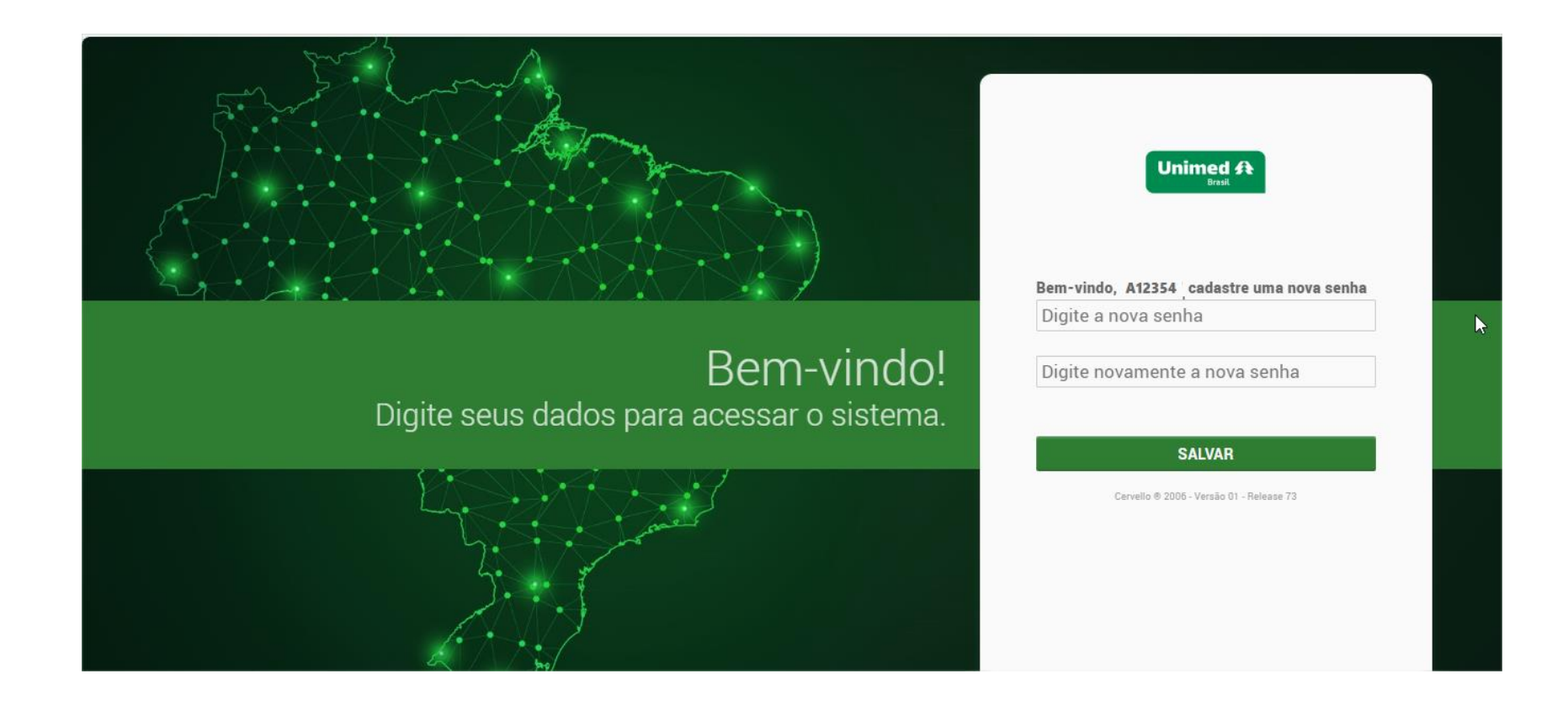

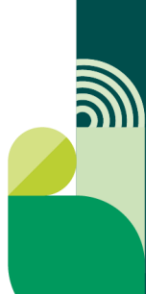

### Funcionalidades

- Logo que realizar o login, o app exibirá as funcionalidades disponíveis. São elas:
	- Pesquisar
	- Consulte seu chamado
	- Abertura de Chamados

*Pesquise chamados, dúvidas ou temas de artigos publicados na Central de Ajuda.*

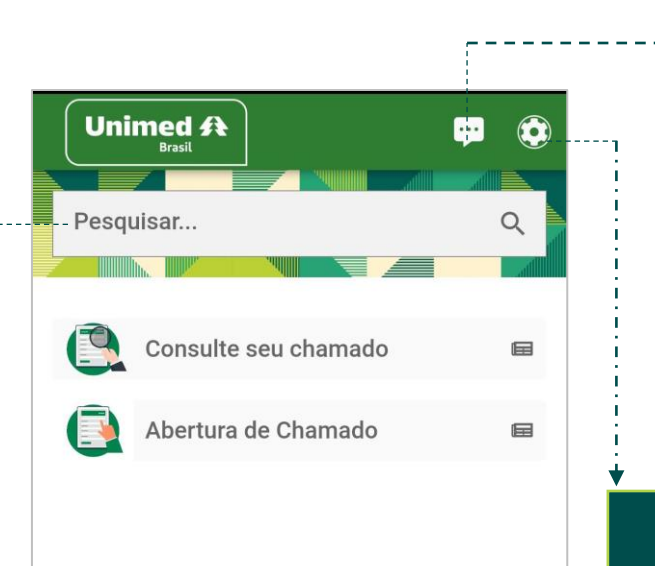

*Receba notificações dos analistas sempre que eles abrirem uma sala de chat com você.* 

*Acesse o símbolo da engrenagem sempre que quiser desconectar ou limpar o cache do app.*

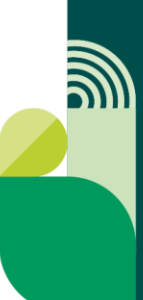

#### Consulte seu chamado

• Em Consulte seu chamado, você poderá buscar pela sua solicitação usando o número ou inserindo as datas de início e fim da abertura do chamado

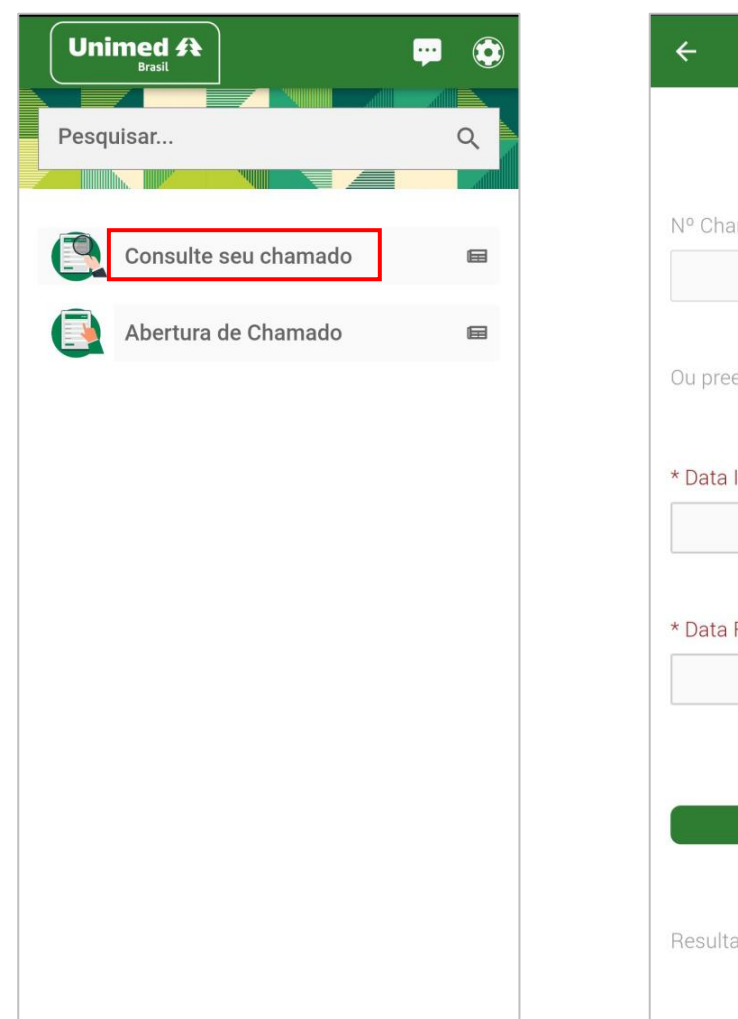

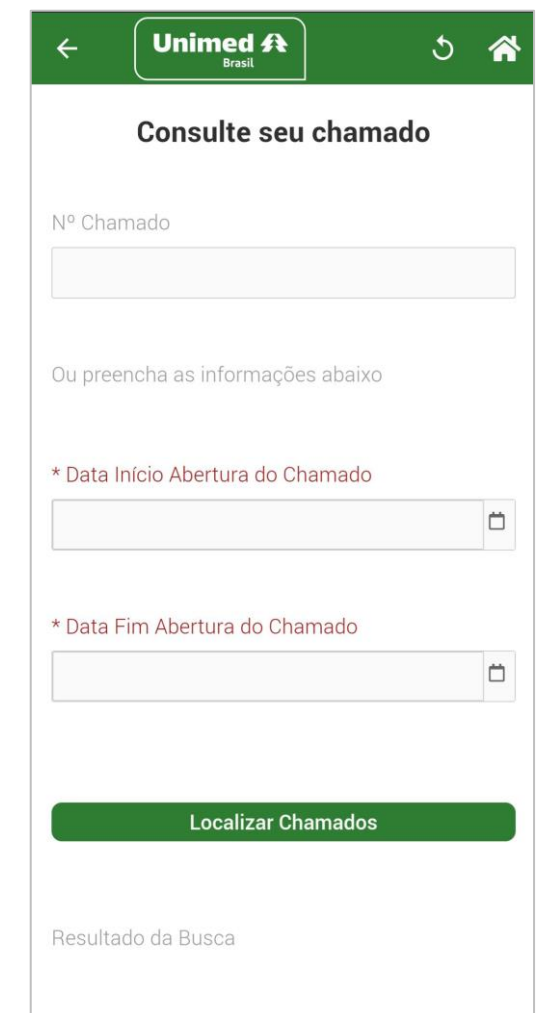

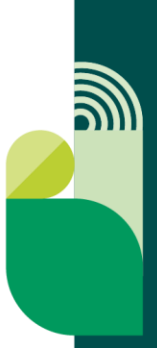

#### Abertura de Chamado

• Utilize essa função sempre que quiser abrir um novo chamado para o SEC

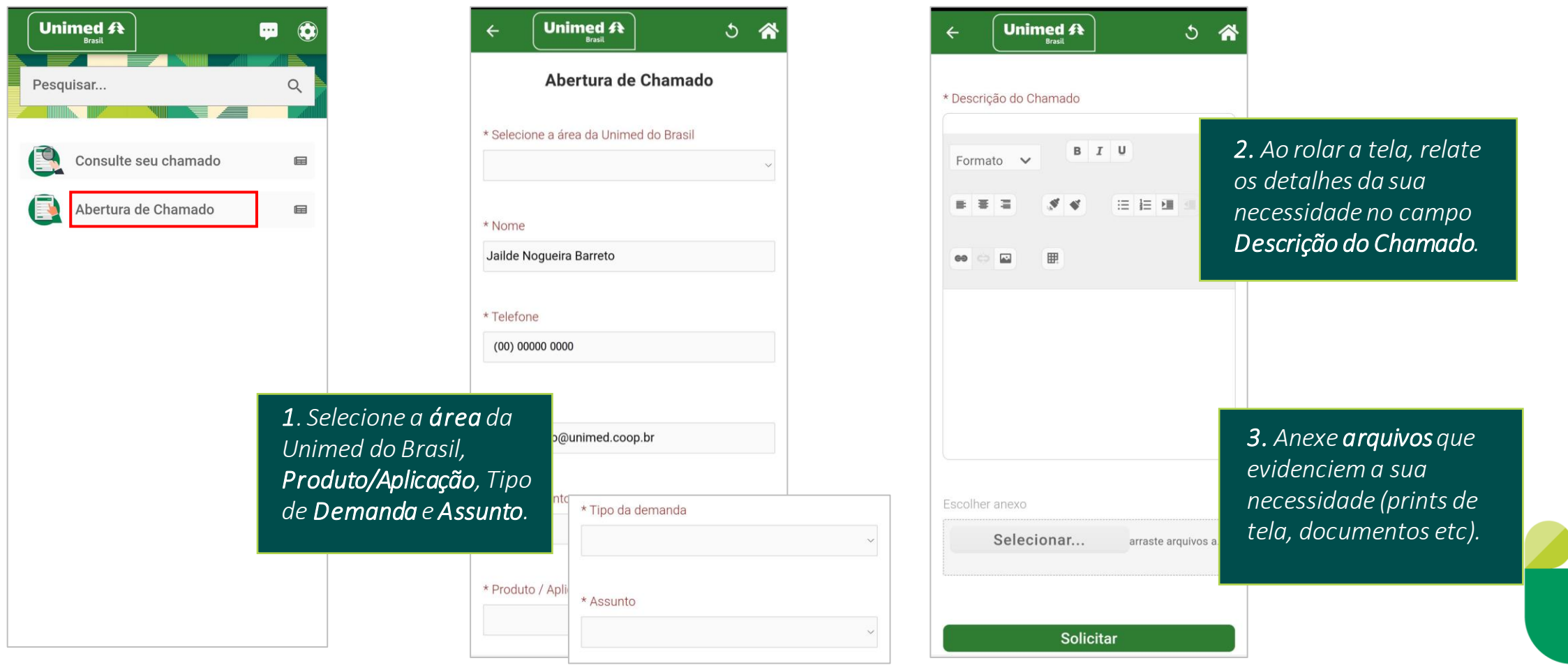

ווה

## Abri o chamado. E agora?

- Você receberá um e-mail com a confirmação da abertura e o número do seu chamado
- Será possível acompanhar a evolução do seu chamado de três maneiras:
	- Pelo Sistema de Gestão de Demandas, a partir do número do seu chamado
	- Pelos e-mails que serão enviados a cada etapa do atendimento
	- Pelo aplicativo do Cervello
- Você poderá responder as mensagens do SEC também por esses três canais disponíveis

#### Recapitulando os Prazos

#### • Aguardando retorno do solicitante: 10 dias

Recebeu uma mensagem ou solicitação do SEC sobre o seu chamado? Responda-o dentro do prazo para dar continuidade ao atendimento e evitar o fechamento automático do chamado sem sua devida resolução

#### • Chamado finalizado: 5 dias

Necessidade solucionada? Você ainda terá esse prazo para acionar o SEC novamente, caso necessário. A partir disso, será preciso abrir um novo chamado

*Caso o retorno do analista tenha atendido sua necessidade, a orientação é que não haja mais interação no chamado, pois ele será finalizado automaticamente.*

*Surgiu uma nova dúvida, diferente do que foi relatado na abertura do chamado? Abra uma nova solicitação!*

### Boas práticas

- Consulte a Central de Ajuda existente no Sistema de Gestão de Demandas. Novos artigos estão sendo incluídos gradativamente e podem contribuir para esclarecer suas dúvidas sem a necessidade de abrir um chamado
- Precisou abrir uma solicitação? Descreva sua necessidade com o máximo possível de informações
- Não se esqueça de incluir prints de tela, links, dados de acesso etc, que sirvam de exemplo/evidência
- Atente-se às notificações sobre o seu chamado para evitar o fechamento automático sem a devida resolução
- Tem mais de um questionamento ou solicitação para fazer? Abra chamados distintos, mesmo que sejam sobre a mesma aplicação
- Revisite seu histórico de chamados caso precise resgatar alguma informação, evitando a necessidade de abrir uma nova solicitação

#### Boas práticas

- Repasse o conhecimento adquirido sobre as aplicações para seus colegas
- Procure utilizar a URA (central telefônica) apenas em casos de urgência
- Mantenha sempre atualizadas suas informações de Departamento e Telefone, pois esses dados serão utilizados pela equipe do SEC para entrar em contato com você
- Você é administrador(a) do GIU na sua Unimed? Mantenha os acessos dos usuários sempre atualizados, para garantir que todos os colaboradores consigam acessar o Sistema de Gestão de Demandas
- Responda as pesquisas de satisfação dos atendimentos! Comentários, críticas, elogios e sugestões são sempre bem-vindos para seguirmos aprimorando os processos ;)

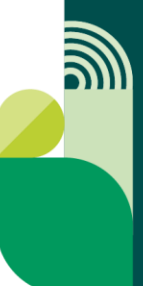

#### Canais de atendimento SEC

SEC – Suporte e Experiência do Cliente – é a área da Unimed do Brasil responsável pelo atendimento de demandas relacionadas às ferramentas institucionais e produtos digitais da Unimed do Brasil.

#### NOSSOS CANAIS

- Sistema de Gestão de Demandas (GIU)
- URA: (11) 3265.4000 Opção 3

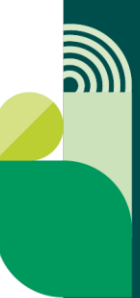

#### Canais de atendimento SEC

Acione o SEC quando precisar de apoio com questões relacionadas a:

AGI - Ambiente de Gerenciamento Integrado Ajius Aplicativo Unimed Cliente Aplicativo Unimed Cooperado Cadbenef - Cadastro de Beneficiários Cadu - Cadastro Nacional Unimed Canal do Beneficiário (antigo) Canal do Beneficiário (novo) Canal do Colaborador Canal do Cooperado Canal do PJ Central da Marca CHAT Intercâmbio CMB - Central de Movimentação Batch Desligamento Colaborador Encurtador de Links Gestão da Transparência

Gestão de Pacotes Gestão de Rede GIU – Gestão Institucional Unimed GPU - Gestão de Protocolos Unimed Guia Médico Nacional **Hotsite** Inadimplência Local Intranet IUL - Interface Única de Liberações LinkAPI MatMed Nova CMB - Central de Movimentação Batch Portal do Auditor Qualificação Hospitalar Ranking Ranking Administração Recursos Próprios

RNP – Rede Nacional de Prestadores SCS - Software de Comunicação Segura Site Singular (novo) Tabela de Domínios **TISS** TNUMM Union Whats Unimed WSD-Intercâmbio WSD-TISS Aton Boletins Informativos Gestão de Demandas Homologação PTU Online Manual do PTU Site Padrão (antigo) Homologação de Cartão do Beneficiário FlippingBook

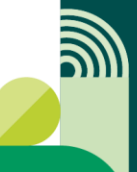

#### **Unimed 4%**

# Ficamos à disposição!

*SEC – Suporte e Experiência do Cliente Unimed do Brasil*

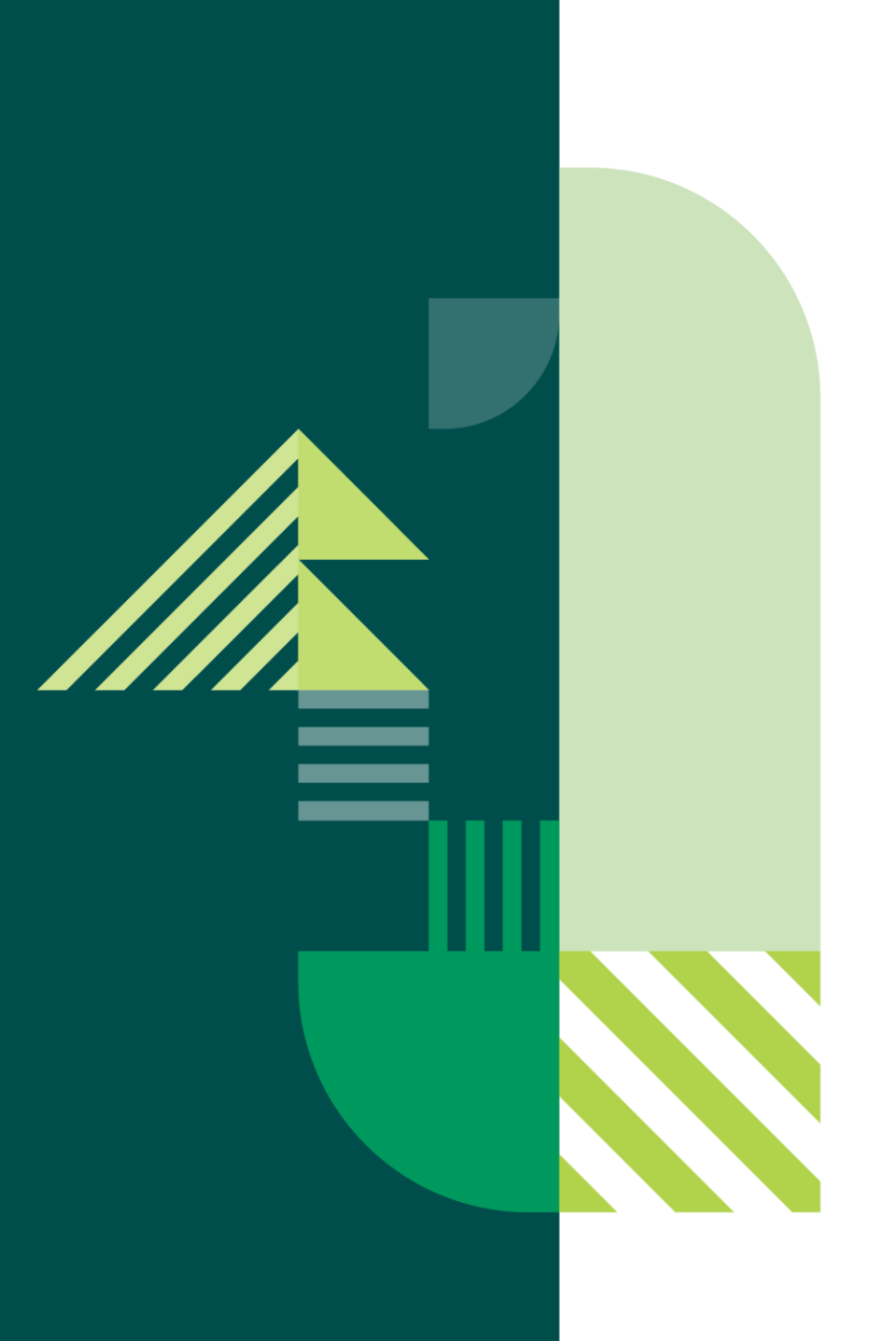